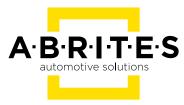

# ABRITES J2534 PASSTHRU DRIVER

# User manual version 1.1

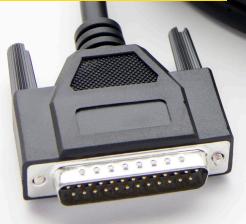

www.abrites.com

# Important notes

The Abrites software and hardware products are developed, designed and manufactured by Abrites Ltd. During the production process we comply to all safety and quality regulations and standards, aiming at highest production quality. The Abrites hardware and software products are designed to build a coherent ecosystem, which effectively solves a wide range of vehicle-related tasks, such as:

- Diagnostic scanning;
- Key programming;
- Module replacement,
- ECU programming;
- Configuration and coding.

All software and hardware products by Abrites Ltd. are copyrighted. Permission is granted to copy Abrites software files for your own back-up purposes only. Should you wish to copy this manual or parts of it, you are granted permission only in case it is used with Abrites products, has "Abrites Ltd." written on all copies, and is used for actions that comply to respective local law and regulations.

# Warranty

You, as a purchaser of Abrites hardware products, are entitled of a two-year warranty. If the hardware product you have purchased has been properly connected, and used according to its respective instructions, it should function correctly. In case the product does not function as expected, you are able to claim warranty within the stated terms. Abrites Ltd. is entitled to require evidence of the defect or malfunction, upon which the decision to repair or substitute the product shall be made.

There are certain conditions, upon which the warranty cannot be applied. The warranty shall not apply to damages and defects caused by natural disaster, misuse, improper use, unusual use, negligence, failure to observe the instructions for use issued by Abrites, modifications of the device, repair works performed by unauthorized persons. For example, when the damage of the hardware has occurred due to incompatible electricity supply, mechanical or water damage, as well as fire, flood or thunder storm, the warranty does not apply.

Each warranty claim is inspected individually by our team and the decision is based upon thorough case consideration.

Read the full hardware warranty terms on our website.

# **Copyright information**

## Copyright:

- All material herein is Copyrighted ©2005-2021 Abrites, Ltd.
- Abrites software, hardware, and firmware are also copyrighted
- Users are given permission to copy any part of this manual provided that the copy is used with Abrites products and the "Copyright (c) Abrites, Ltd." statement remains on all copies
- Abrites" as used in this manual synonymous with "Abrites, Ltd." And all it's affiliates
- The "Abrites" logo is a registered trademark of Abrites, Ltd.

#### Notices:

- The information contained in this document is subject to change without prior notice. Abrites shall not be held liable for technical/editorial errors, or omissions herein.
- Warranties for Abrites products and services are set forth in the express written warranty statements accompanying the product. Nothing herein should be construed as constituting any additional warranty.
- Abrites assumes no responsibility for any damage resulting from the use, misuse, or negligent use of the hardware or any software application.

# Safety information

The Abrites products are to be used by trained and experienced users in diagnostics and reprogramming of vehicles and equipment. The user is assumed to have a good understanding of vehicle electronic systems, as well as potential hazards while working around vehicles. There are numerous safety situations that cannot be foreseen, thus we recommend that the user read and follow all safety messages in the available manual, on all equipment they use, including vehicle manuals, as well as internal shop documents and operating procedures.

#### Some important points:

Block all wheels of the vehicle when testing. Be cautious when working around electricity.

- Do not ignore the risk of shock from vehicle and building-level voltages.
- Do not smoke, or allow sparks/flame near any part of the vehicle fuel system or batteries.
- Always work in an adequately ventilated area, vehicle exhaust fumes should be directed towards the exit of the shop.
- Do not use this product where fuel, fuel vapours, or other combustibles could ignite.

In case any technical difficulties occur, please contact the **Abrites Support Team by email at <u>support@abrites.com</u>.** 

# Table of contents

| 1. Introduction                                                                                |
|------------------------------------------------------------------------------------------------|
| 2. Supported third party applications8                                                         |
| 3. Using the Abrites J2534 passthru driver and AVDI<br>with third party software applications9 |
| 3.1 Using AVDI interface with "Bombardier Utility<br>Diagnostic System"(BUDS)9                 |
| 3.2 Using AVDI interface with Suzuki Outboards Motors<br>Diagnostic System                     |
| 3.3 Using AVDI interface with Nissan Consult III+                                              |
| 3.4 Using AVDI interface with Jaguar/Land Rover Symptom<br>Driven Diagnostics                  |
| 3.5.Using AVDI interface with Toyota Techstream                                                |
| 3.6.Using AVDI interface with ODIS                                                             |
| 3.7.Using AVDI interface with Subaru Select Monitor III                                        |
| 3.8 Using AVDI interface with Hyundai/ KIA GDS                                                 |
| 3.9 Using AVDI interface with Honda Diagnostic System                                          |
| 3.10 Using AVDI interface with Volvo VIDA                                                      |
| 3.11 Using AVDI with Yamaha Outboards Motors Diagnostic System 24                              |
| 3.12 Using AVDI interface with GM Tech2Win Diagnostic System 25                                |
| 3.13 Using AVDI interface with BMW – EDIABAS INPA WINKFP<br>NFS NCS EXPERT                     |
| 3.14 Using AVDI interface with Fiat Examiner                                                   |
| 3.15. Using AVDI interface with BMW DIS                                                        |
| 3.16. Using AVDI interface with DAS/ Xentry                                                    |
| 3.17 Using AVDI interface with the Rheingold ISTA-D                                            |
| 4. Virtual Machine Setup                                                                       |

# List of revisions

| Date       | Chapter | Description                        | Revision |
|------------|---------|------------------------------------|----------|
| 22.12.2015 |         | Document created                   | 1.0      |
| 06.02.2018 |         | Updated to include ISTA-D and INPA | 1.1      |

# **1. Introduction**

The Abrites Vehicle Diagnostics Interface (AVDI) is one of the most advanced diagnostic interfaces currently in existence. Apart from the features of the interface when it is used together with the Abrites Diagnostic Software developed by Abrites ltd. It can also be used as an interface between the vehicles and the vehicle manufacturer's diagnostic equipment as well other 3rd party software This feature is available using AVDI and the J2534 Passthru driver. applications. In case you have access to passthru it will be sent to you together with reset of the software suite. J2534 is an interface standard designed by SAE (Society of Automotive Engineers) and mandated by the US EPA (Environmental Protection Agency) for vehicle ECU reprogramming. Its target is to create an API (Application Programming Interface) which would be adopted by all vehicle manufacturers, allowing the Independent Aftermarket (IAM) the ability to reprogram ECUs without the need for a special dealer-only tool. The EPS regulation mandates that automotive OEMs must comply with the SAE J2534 passthrough reprogramming from model year 2004 and forward for their Powertrain ECUs. Additionally, the specification includes a provision that allows OEMs to use the J2534 reprogramming method on 1996 through 2003 model year vehicles as long as the OEMs make all necessary additional hardware (i.e. cables) available to the aftermarket. If an OEM cannot retroactively implement the J2534 pass-through reprogramming solution with or without special cables, they must make any information needed to develop aftermarket equivalents of their OEM-specific reprogramming hardware and software available to equipment and tool companies. J2534 pass-through reprogramming is mandatory on all vehicles from model year 2004 and onward, but it is only required for emissions-based ECU's (e.g. Powertrain, Engine, Transmission). Additional ECU support (Chassis and Body) will be dependent on each individual manufacturer's implementation priorities and reprogramming application capabilities. Many of the manufacturers introduce J2534 not only as a reprogramming standard but also as a standard for common diagnostic activities.

# **1.1 Installation**

In order to install the Abrites passthru driver you will need to download the passthru file for your AVDI ID number. This file is usually sent to you together with the rest of the software for your AVDI interface. Once the file is downloaded the installation can begin . The next step you need to take then is to ensure that the AVDI is connected to your computer's USB port using the supplied USB cable. In case the interface is not connected before starting the install you will see the following message:

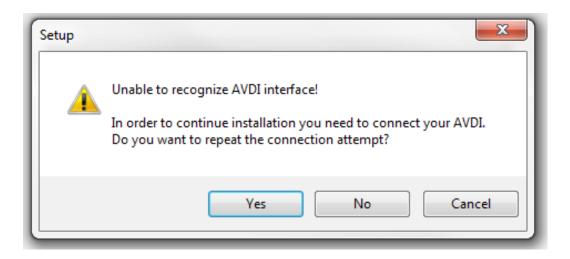

If you receive this message – please cancel the installation and start over once you have ensured that the AVDI is connected to the computer.

Usually the installation requires you to read the steps that are made and click "Next".

# 2. Supported third party applications

The compatible third party applications include the following:

- Webasto TT
- Evinrude diagnostics
- Suzuki diagnostic system
- Yamaha marine diagnostic system
- VW/Audi/Seat/Skoda/Bentley/Lamborghini ODIS
- FIAT Examiner
- Toyota/Lexus/Scion Techstream
- Honda/Acura HDS
- Volvo VIDA
- DAS/Xentry Star Diagnosis
- Nissan Consult III+
- Ford Scanner
- BMW DIS over K-line and CAN bus
- BMW E-Sys, INPA, EDIABAS, NCS Expert, NFS over K-line and CAN bus
- Jaguar/ Land Rover IDS
- Subaru Select Monitor III
- Bombardier diagnostic software
- GM Tech2Win, GDS2 and SPS diagnostic software
- HYUNDAI GDS
- KIA GDS
- BMW ISTA-D and INPA

# 3. Using the Abrites J2534 passthru driver and AVDI with third party software applications

The below descriptions are made based on the assumption that you have a computer or virtual machine with the corresponding software installed. Please note that Abrites ltd. cannot provide the software described below because it is not produced by Abrites ltd.

## 3.1 Using AVDI interface with "Bombardier Utility Diagnostic System"(BUDS)

In order to use your AVDI as a communication interface between BUDS and Bombardier vehicles you will need to have a computer system with the BUDS software installed.

After that you will need to install "SetupInterface\_xxxxxx\_PASSTHRU.exe" received for your interface on this system (xxxxx is your interface number).

From the start menu open "START -> Programs -> Abrites Software for IDxxxxx -> ABRITES PassThru Driver" run SetPassThruBUDS.exe. In the cases when using the BUDS in a virtual machine please make sure that the AVDI is connected to the virtual machine.

Make sure the latency timer of the COM port where AVDI interface is recognized is set to 1 You can start the BUDS application.

In case you have an MPI system number you can input that number during the passthru driver's installation as shown below:

| 😼 Setup - ABRITES Diagnostic Software                                                                                                    |        |
|----------------------------------------------------------------------------------------------------|--------|
| MPI-2 Serial Number                                                                                                    |        |
| In case you plan on using the Abrites passthru software with the original software and you have a BLIDS serial number you can write it down her number is the same as the MPI-2 number. |        |
| MPI-2 Serial Number:                                                                                                    |        |
| 100000456                                                                                                    |        |
|                                                                                                    |        |
|                                                                                                    |        |
|                                                                                                    |        |
|                                                                                                    |        |
|                                                                                                    |        |
|                                                                                                    |        |
|                                                                                                    |        |
|                                                                                                    |        |
| < Back Next >                                                                                                    | Cancel |
|                                                                                                    |        |

When you have installed the passthru driver in the same computer or virtual machine as the BUDS software you can perform the installation of the SetPassThruBUDS.exe file:

# SAE SetupPassThruBUDS

The installation will then ask you which interface ID you would like to install the software for:

| Select interface | • |
|------------------|---|
| Install          |   |
| Install          |   |

From this drop down menu please select your interface ID number and press "Install". The following message will be displayed:

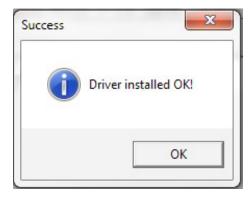

This message means that the passthru driver for your interface is installed and is working properly. You can then proceed to using the BUDS software. The BUDS software is now ready to use. It is very important to check that the there is actual communication between the software and the vehicle. The BUDS software has an indicator for the communication:

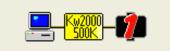

BUDS communicates with the vehicle and diagnostics can be performed:

| Read Data           | Write Data | ۲<br>Startin | یں<br>اربر         | Or         | Pen | Sa     |              | Prir      |                                                                                             |                                                 | Exit            |  |
|---------------------|------------|--------------|--------------------|------------|-----|--------|--------------|-----------|---------------------------------------------------------------------------------------------|-------------------------------------------------|-----------------|--|
| Vehicle             |            |              |                    | Activation | าร  | Faults |              | History   | ]_                                                                                          | Update                                          | <u></u>         |  |
| Summary<br>Code     | State      |              | Modul              | e          | C   | ount   | т            | otal Time |                                                                                             | Description                                     |                 |  |
| P0107               | Active     | ECN          |                    | ·          |     | N/A    |              | N/A       |                                                                                             | absolute pressure<br>to GND or Open             |                 |  |
| P0113               | Active     | ECM          | м                  |            |     | N/A    |              | N/A       | Air intake silencer pressure and tempera<br>sensor signal shorted to Battery 12V or<br>Open |                                                 |                 |  |
| P0118               | Active     | ECM          | М                  |            |     | N/A    |              | N/A       | Coolant temperature sensor signal shor                                                      |                                                 |                 |  |
| P0122               | Active     | ECM          | М                  |            |     | N/A    |              | N/A       | Throttle p<br>Open                                                                          | Throttle position sensor shorted to GND<br>Open |                 |  |
| P0231               | Active     | ECM          | М                  |            |     | N/A    |              | N/A       | Fuel pum                                                                                    | np relay signal pin s                           | shorted to GN   |  |
| P0485               | Active     | ECM          | М                  |            |     | N/A    |              | N/A       | Engine c<br>to GND o                                                                        | ooling fan relay sig<br>r disconnected          | ınal pin shorte |  |
| P0509               | Active     | ECM          | М                  |            |     | N/A    |              | N/A       | shorted t                                                                                   |                                                 |                 |  |
| P1107               | Active     | ECM          | М                  |            |     | N/A    |              | N/A       | Manifold Absolute pressure sensor Short<br>to GND or Open circuit                           |                                                 |                 |  |
| *P1600              | Active     | ECM          | М                  |            |     | 0      | 0004h1       | 6         | CAN communication information 208<br>missing                                                |                                                 |                 |  |
| P1601               | Occurred   | ECI          | м                  |            |     | N/A    |              | N/A       | CAN con<br>missing                                                                          | nmunication inform                              | ation 514       |  |
| Active and Occurred | d Faults 💽 | Cle          | ear <u>O</u> ccurr | ed Faults  |     |        | <u>C</u> lea | ar Fault  |                                                                                             | More <u>D</u> e                                 | ətails          |  |

### 3.2 Using AVDI interface with Suzuki Outboards Motors Diagnostic System

We assume that you have a system with the Suzuki Outboards Motors Diagnostic System. To use Suzuki Outboards Motors Diagnostic System you should start VCI emulator software and select K-line emulation mode of the first type. You then start the Suzuki Outboards Motors Diagnostic System and it will be available for operation.

Go to the folder where your Abrites diagnostic software is installed and select VCI emulator.

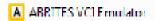

Once you do that the interface will connect to the software. After that you select the VCI emulator type 1 from the drop down menu:

| www.abritus72.com |                   |
|-------------------|-------------------|
|                   |                   |
|                   | -                 |
|                   |                   |
|                   |                   |
|                   |                   |
|                   |                   |
|                   |                   |
|                   | Exit              |
|                   | www.abritus72.com |

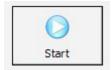

Once that is done the Suzuki Outboards Motors Diagnostic System will be ready for usage:

| Main Menu(F1) File(F2) Save(F3) Window(F4) Hep | 9) Exit(F10) |                                                           |
|------------------------------------------------|--------------|-----------------------------------------------------------|
| CURRENT SERVICE CODES                          |              |                                                           |
| Failed item Countermea:                        | re           |                                                           |
| No failure                                     |              |                                                           |
|                                                |              |                                                           |
| se "Esc" to close CURRENT SERVICE CODE.        |              |                                                           |
| SERVICE DATA                                   |              | CTUATOR TEST                                              |
| Engine Data 👻 Select                           |              | #1 FUEL INJECTOR STOP - Go St                             |
| ltem                                           | Data Unit    | - Description                                             |
| ENGINE SPEED                                   | 0 rpm        | Make sure engine is running with shift in                 |
| IGNITION TIMING                                | BTDC 5 °     | neutral position.                                         |
| MANIFOLD ABSOLUTE PRESSURE                     | 338 mmHg     |                                                           |
| MANIFOLD ABSOLUTE PRESSURE                     | 45.0 kPa     | - Message<br>Are you sure? Click "Go" button for 5-second |
| MANIFOLD ABSOLUTE PRESSURE                     | 13.31 inHg   | actuation.                                                |
| BAROMETRIC PRESSURE                            | 761 mmHg     |                                                           |
| BAROMETRIC PRESSURE                            | 101.4 kPa    | Use "UP" and "DN" to select item, then press "G           |
| BAROMETRIC PRESSURE                            | 29.97 inHg   | Use "Esc" to close ACTUATOR TEST.                         |
| CYLINDER TEMPERATURE                           | -50 °C       |                                                           |
| CYLINDER TEMPERATURE                           | -58 °F       |                                                           |
| INTAKE AIR TEMPERATURE                         | 47 °C        |                                                           |
| INTAKE AIR TEMPERATURE                         | 117 °F       |                                                           |
| BATTERY VOLTAGE                                | 13.52 V      |                                                           |
| FUEL INJ. PULSE WIDTH                          | 0 µs         |                                                           |
| INJECTED FUEL AMOUNT                           | 0 mcc        |                                                           |
| HIGH FUEL PUMP DUTY                            | 0.0 %        |                                                           |
| IAC VALVE DUTY                                 | 100.0 %      |                                                           |
| EX-MANI TEMPERATURE                            | -50 °C       |                                                           |
| EX-MANI TEMPERATURE                            | -58 °F       |                                                           |
| THROTTLE POSITION ANGLE                        | 4.88 '       |                                                           |

# 3.3 Using AVDI interface with Nissan Consult III+

When using your AVDI with the Nissan Consult III+ the first step you need to take is to install the Abrites passthru software on the computer where the Consult III+ is installed, then you need to make sure that the AVDI is connected to the same computer and that it is recognized. After that you need to start the Consult III+ software and click the "Select VI/MI" button:

| CONSU   | ILT-III plus Ver.34.11 | VIN:-             | Vehicle : -     | Country : Bulgaria  |
|---------|------------------------|-------------------|-----------------|---------------------|
| Dack    | Ilome Print Se         | screen<br>Capture | t Recorded Data | × × =               |
| Conne   | ction Status           |                   | Diagnosis Menu  |                     |
|         | Serial No.             | Status            | Diagnosis (O    | ne System)          |
| VI      | -                      | $\otimes$         |                 |                     |
|         |                        | No connection     | Diagnosis (A    | II Systems)         |
| м       | -                      | $\otimes$         |                 |                     |
|         |                        | No connection     | Re/programm     | ning, Configuration |
| 8 03    | Select VI/MI           |                   |                 |                     |
| 10      |                        |                   | Immobilizer     |                     |
| Applica | tion Setting           |                   |                 |                     |
| SUB     | Sub mode               | ABC Language Sett | Maintenance     |                     |
|         |                        |                   |                 | 1                   |
| 07      | VDR                    |                   |                 |                     |
|         |                        |                   |                 |                     |

After that you you need to make sure that the 1234567 interface is selected. Do not select "Connect", instead just close the window

| CONSULT-III plus Ver.34.11 | VIN:-          | Vehicle : -                    | Country : Bulgaria |
|----------------------------|----------------|--------------------------------|--------------------|
| Select VI/MI               | 121 1          | 0 AX                           |                    |
| VI                         |                | MI                             |                    |
| 1234567                    | Normal Mode    |                                |                    |
|                            | USB connection |                                |                    |
|                            |                |                                |                    |
|                            |                |                                |                    |
|                            |                |                                |                    |
|                            |                |                                |                    |
|                            |                |                                |                    |
|                            |                |                                |                    |
|                            |                |                                | Refresh            |
|                            |                |                                |                    |
|                            |                |                                | Connect            |
|                            | 1/1            | 0/0                            |                    |
| Status                     | Select VI of   | pr/and MI and touch "Connect". |                    |
| Progress                   |                |                                | 0%                 |
|                            |                |                                |                    |

Then you will be able to see the that the connection status light goes green and the "Normal Mode/USB connection" will be indicated under "Connection status":

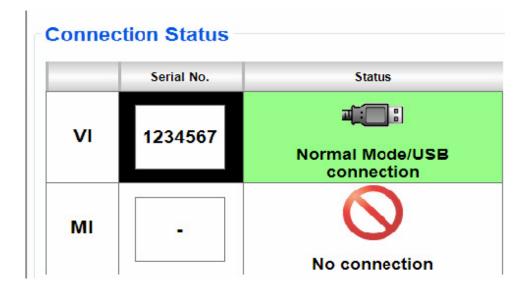

Nissan Consult III+ will be ready to use:

| G CONSULT-III plus                          | Ver.34.11    | VIN:-                                 | Vehicle : -                                                 |        | Country : Bulgaria |
|---------------------------------------------|--------------|---------------------------------------|-------------------------------------------------------------|--------|--------------------|
| Back Home                                   | Print Screen | Screen<br>Capture                     | ment Recorded Help                                          | - VI M |                    |
| Diagnosis (One<br>System)                   | Syster       | m Selection                           | ENGINE                                                      |        |                    |
| Self Diagnostic<br>Result<br>P1615 DIFFEREN |              | Erasing was cor<br>sure that Self Dia | npleted. Touch "Close" butto<br>agnostic result is deleted. | Ŧ      | n ()               |
|                                             |              |                                       | Close                                                       |        | Print              |
|                                             |              |                                       |                                                             |        | Save               |

# 3.4 Using AVDI interface with Jaguar/Land Rover Symptom Driven Diagnostics

In order to use the JLR SDD system you need to make sure that the Abrites passthru driver is installed on the same computer as the SDD system. After that you need to make sure that the AVDI is connected to the same computer or virtual machine.

After you have installed the Abrites passthru software you need to restart the system.

When you restart the system please start the SDD software. When you do that you will need to make sure that the "VCI- 2534" is connected in the bottom right side of the SDD application.

Then in the TOP right you will see the connection status of the AVDI to the SDD.

Now you can start working with the software:

New Range Rover Sport (L494) 315914 - 07 Dec 2015 16:09 (DVD138.00 v.)

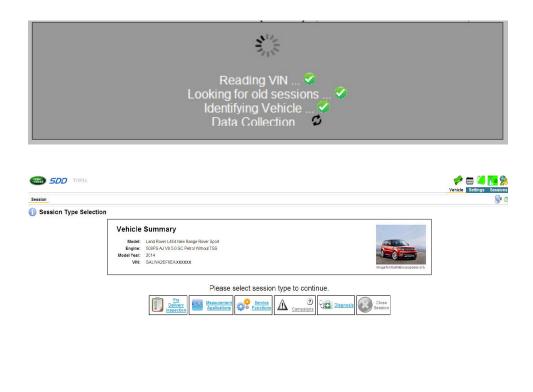

IMPORTANT: It is mandatory to run the third party applications as Administrator using the right click button on the .exe file and selecting "Run as administrator".

The VSI-2534 is connect

## 3.5. Using AVDI interface with Toyota Techstream

In order to use the AVDI interface with the Toyota Techstream software you need to install the Abrites passthru software in the computer where you have the Techstream software installed and make sure that your AVDI is connected to the same computer.

Next you need to start the Techstream software and go into the "VIM Select" menu. From the drop down menu please select AVDI – PT XXXXXX where "XXXXXX" is the number of your interface:

| 🕐 Techstream (Ver 9.10.037)                                                                                                    |                                                                                            |        |
|----------------------------------------------------------------------------------------------------|--------------------------------------------------------------------------------------------|--------|
| File Function Setup TechDoc User Help                                                                                                    |                                                                                            |        |
| Connect to Vehicle<br>Open Scan Data File<br>ViM Select (2999-05)                                                                                                    |                                                                                            |        |
| Generic OED I<br>User<br>Selection<br>Language<br>Selection<br>Language<br>Selection<br>Language<br>Selection<br>Language<br>Selection<br>Language<br>Sci A, ENGINE<br>SCI A, TRAINS<br>SCI B, TRAINS<br>SCI B, TRAINS<br>SCI B, TRAINS<br>SCI B, TRAINS<br>SCI B, TRAINS | TIS Techstream VIM  VSI/2534 VVD/PT vour interface ID TIS Techstream VIM AVDI MDI SPX-MVCI |        |
| Log Out                                                                                                    | OK Cancel                                                                                  | C. The |
| Ver 9.10.037                                                                                                    |                                                                                            |        |

IMPORTANT: It is mandatory to run the third party applications as Administrator using the right click button on the .exe file and selecting "Run as administrator".

Once that is done Techstream is ready to work:

| One         Description           PR01         Cannabl Revision 'B' Actuato Cinck (Bash ')           PR01         Cannabl Revision 'B' Actuato Cinck (Bash ')           PR01         Cannabl Revision 'B' Actuato Cinck (Bash ')           PR01         Cannabl Revision 'B' Actuato Cinck (Bash ')           PR01         Mass AP Inspectation Cinck (Bash ')           PR01         Bash AP Inspectation Cinck (Bash ')           PR01         Bash AP Inspectation Cinck (Bash ')           PR01         Broke Const. The product Cinck (Bash ')           PR01         Broke Const. The product Cinck (Bash ')           PR02         Throtels-Park Pactors Sensol Study. 'Y Const. High Input           PR03         Cannabl Pacific Sensor. 'B' Cinck High Input           PR04         Cannabl Pacific Sensor. 'B' Cinck High Input (Bash ') Single Sensor)           PR05         Cannabl Pacific Sensor. 'B' Cinck High Input (Bash ') Single Sensor)           PR05         System 'Class' Sensor', 'Class' High (Pach ')           PR05         System 'Class' Sensor', 'Class' High (Pach ')           PR05         System 'Class' Sensor', 'Class' High (Pach ')           PR05         System 'Class' Sensor', 'Class' High (Pach ')           PR05         System 'Class' Class' High (Pach ')           PR05         System 'Classensort, High (Pach ')                                                                                                    | View Monitors |     |             |             |           |  |  |  |  |
|----------------------------------------------------------------------------------------------------|---------------|-----|-------------|-------------|-----------|--|--|--|--|
| PN01         Cannada Pasinan 'B' Actuator Decis. Open Bark ()           PN02         Mask A Programma Cock. Open Bark ()           PN03         Mask A Programma Cock. Mp Papel           PN03         Expert Core of Tegen Action Science 'A Cock. Mp Papel           PN03         Expert Core of Tegen Action Science 'A Cock. Mp Papel           PN03         Tested Paralements - Cock. Mp Input           PN04         Consta Paralements - Cock. Mp Input           PN03         Consta Paralements - Cock. Mp Input           PN04         Deste Paralements - Cock. Mp Input           PN04         Deste Paralements - Cock. Mp Input           PN05         Experime Testerine Cross Tege Cock. Mp Input           PN05         Experime Testerine Cross Tege Cock. Mp Input           PN05         Experime Testerine Cross Tege Cock. Mp Input           PN05         Station 'NY Teg' Constaine           PN06         Station 'NY Cock Tege Papel           PN07         Station Station 'NY Cock Tege Constaine           PN07         Station Station 'NY Tege Constaine           PN07         Station Station 'NY Cock Tege Constaine           PN07         Station 'NY Cock Tege Constaine           PN07         Station 'NY Cock Tege Constaine                                                                                                    | Currer        | Cur | rent Fendir | ral History | Permarent |  |  |  |  |
| P0132         Mass Akr Ption Crick Loss           P0132         Initia Akr Tespectrue Ucer High Teput           P0132         Engre Coast Temperature Ucer High Teput           P0132         Engre Coast Temperature Ucer High Teput           P0132         Commat Parlied Seasors           P0133         Commat Parlied Seasors           P0143         Commat Parlied Seasors           P0143         Expension Seasors           P0144         Polision Seasors           P0152         Commat Parlied Seasors           P0143         Expension Seasors           P0144         Polision Seasors           P0145         Expension Seasors           P0145         Expension Seasors           P0145         Expension Seasors           P0145         Expension Seasors           P0146         Expension Seasors           P0147         Expension Seasors           P0148         Expension Expension Seasors           P0149         Polision Seasors           P0149         Polision Seasors           P0149         Polision Seasors           P0149         Polision Seasons           P0141         Polision Seasons           P0141         Polision Seasons           P014                                                                                                    | x             | 3   | x x         | х           |           |  |  |  |  |
| P010         Halar AF Temperature Orcet High Hyud           @ P019         Ergen Casar Temperature Orcet High Hyud           @ P019         Ergen Casar Temperature Orcet High Hyud           P0201         Temperature Area Parolise Senset-Sector X* Orcet High Hyud           P0304         Cannab Area Parolise Senset X* Orcet High Hyud           P0405         Cannab Area Parolise Senset X* Orcet High Hyud (Birk 1)           P0408         Cannab Area Parolise Senset X* Orcet High Hyud (Birk 1)           @ P0404         Back Back ArX X*00 Consider           @ P0404         Back Back ArX X*00 Consider           @ P0404         Back Back ArX X*00 Consider           @ P0405         Tememission Range Senset Orcet (FMICL Hyud)           @ P0406         Byte Ark X*000 Consider           @ P0407         Shift Baland X* Consider Hyud           @ P0408         Byte Ark X*000 Consider           @ P0409         Byte Ark X*000 Consider           @ P0400         Byte Ark X*000 Consider           @ P0401         Bit Baland X* Consider Hyud           @ P0401         Bit Baland X* Consider Hyud           @ P0402         Bit Baland X* Consider Hyud           @ P0403         Bit Baland X* Consider Hyud           @ P0404         Bit Baland X* Consider Hyud           @ P0405         B                                                                                                    | ×             | ,   | x x         | x           |           |  |  |  |  |
| P019     Pgins Cosa et Temperature Orcit High Input P019     P019     Cosa et Temperature Orcit High Input P014     Cosa et Temperature Orcit High Input P014     Cosa et Temperature Orcit High Input P014     Cosa et Temperature Orcit High Input P014     Seater State State Stat | X             | ,   | x x         | x           |           |  |  |  |  |
| PH23         Textel/a Pecal Poston Sensor-Xi Cricot High Input           PH23         Contrait # National Sensor Xii Cricot High Input (Bith 1 & Single Sensor)           PH24         Description Sensor Xii Cricot High Input (Bith 1 & Single Sensor)           PH243         Exportable Ethilasion Control High Input (Bith 1 & Single Sensor)           PH243         Exportable Ethilasion Control High Input (Bith 1 & Single Sensor)           PH243         Exportable Ethilasion Control High Input (Bith 1 & Single Sensor)           PH244         Bith Ethilasion Control High Input (Bith 1 & Single Sensor)           PH245         Exportable Ethilasion Control High Input (Bith 1 & Single Sensor)           PH245         Texemination Control High Input (Bith 1 & Single Sensor)           PH245         Texemination Control High Input (Bith 1 & Single Sensor)           PH246         Texemination Range Sensor Circuit (High Exput (Sensor)           PH247         Texemination Range Sensor Circuit (High Exput (Sensor)           PH247         Single Sensor Circuit (High Exput (Sensor)           PH247         Single Sensor Circuit (High Exput (Sensor)           PH247         Single Sensor Circuit (High Exput (Sensor)           PH247         Single Sensor Circuit (High Exput (Sensor)           PH247         Single Sensor Circuit (Sensor)           PH347         TexetBaRing Areade SensoreSinatch Xir / 18' Vidage Carulati                                                                                                    | x             | 2   | x x         | x           |           |  |  |  |  |
| PDA3         Cambat Poston Sensor // Cimule High Pool (Bark 1 or Single Sensor)           PDA3         Cambat Poston Sensor // Cimule High Pool (Bark 1)           PD43         Exponsite Entrain Control System Presson Sensor Sentech High Pool           PD443         Exponsite Entrain Control System Presson Sentech High Pool           PD445         System Voltage           PD456         System Voltage           PD457         Transmission Range Sensor Circuit (PERCL Pool)           PD474         Site Solenck // XC Control Circuit High           PD475         Transmission Range Sensor Circuit (PERCL Pool)           P0474         Site Solenck // XC Control Circuit High           P0475         Transmission Range Sensor Circuit (PERCL Pool)           P0476         Site Solenck // XC Control Circuit High           P0478         Site Solenck // XC Circuit Circuit High           P0479         Site Solenck // XC Free Microit Circuit High           P0470         Site Solenck // XC Free Microit Circuit High           P0471         Site Solenck // XC Free Microit Circuit High           P0473         Transmission Range Sensor Circuit High           P0474         Site Solenck // XC Hight Circuit Hight Circuit Hight Circuit Circuit Hight Circuit Hight Circuit Hight Circuit Hight Circuit Hight Circuit Hight Circuit Hight Circuit Circuit Hight Circuit Circuit Hight Circuit Circuit Hight Circuit Circuit Hight Circui                                                                                                    | x             | ,   | x x         | x           |           |  |  |  |  |
| P008         Constat Partice Series "S Circuit High legal (Bark 1)           P443         Expensive Enrise Circuit System Pressure Series Series Seatch High legal           0         P644         State Seatch Y/S* Constance           0         P645         State Seatch Y/S* Constance           0         P6464         State Seatch Y/S* Constance           0         P6464         State Seatch Y/S* Constance           P6765         Transmission End Of Control Circle (PRIC), Noull           P6776         State Solecth 'G Control Circle (PRIC), Noull           P6777         State Solecth 'G Control Circle High           P6718         Threets/Pecal Parking Seasor Circle (PRIC), Noull           P6719         Threets/Pecal Parking Seasor Circle (PRIC), Noull                                                                                                    | х             | ,   | x x         | x           |           |  |  |  |  |
| P443         Exportation Control System Pressure Stream Stream Strea                            | x             | 2   | x x         | x           |           |  |  |  |  |
| P664         Basks Sech %/19" Constant           P665         System Voltage           P676         System Voltage           P677         Srint Second W Control (P670C, Npur)           P677         Srint Second W Control (P670C, Npur)           P675         Nexter/NPur Second W Control (P670C, Npur)           P675         Nexter/NPur Second Second %/1" (Voltage Constition                                                                                                    | x             | >   | x x         | x           |           |  |  |  |  |
| PIG00         System Veltage           PI076         Transmission Rangi Seless Orcusit (PRICL Input)           PI071         SHR Solencid Y: Control Creak High           PI071         SHR Solencid Y: Control Creak High           PI071         Shreeta Piccula Puscion Sensura Solitch: 'K' / B' Voltage Canadian           PI073         Threeta Piccula Sensura Solitch: 'K' / B' Voltage Canadian                                                                                                    | x             | )   | x x         | ×           |           |  |  |  |  |
| P015         Tremmission Range Sensor Cacult (PRICE, You)(           P0174         Sin & Solecult (* Control Topical High           P0177         Sin & Solecult (* Control Concel High           P0178         Therefore Pacial Processe Solech "K" // B" (Voltage Carvelation                                                                                                    | ×             | 2   | ĸ           | ×           |           |  |  |  |  |
| P0974         Srift Selence'/X Control Creat High           P0977         Srift Selence'/X Control Creat High           P2156         Thorstin-Pecal Poston Senson-Skitch 'X' /'B' Vyhtage Convelition                                                                                                    | ×             | 2   | x x         | x           |           |  |  |  |  |
| PH077         Shift Solmod 'B' Control Cryst High           P1156         Throatle/Piccil Polition Sensol/Suitz 'K' / B' Votage Constition                                                                                                    |               |     | х           |             |           |  |  |  |  |
| P2135 Throttle Pecal Position SensorSwitch "X" / 'B' Voltage Correlation                                                                                                    | ×             | ,   | x x         | ×           |           |  |  |  |  |
|                                                                                                    | ×             | 2   | x x         | x           |           |  |  |  |  |
| P2138 Throttle/Pecal Position Sensor/Switch 10" / "E" Voltage Corelation                                                                                                    | ×             | 2   | x x         | x           |           |  |  |  |  |
|                                                                                                    | x             | ,   | x x         | ×           |           |  |  |  |  |
| B2799 Ergine Immobilise System                                                                                                    | x             | )   | x           | x           |           |  |  |  |  |
|                                                                                                    |               |     | _           | -           |           |  |  |  |  |

# 3.6. Using AVDI interface with ODIS

In order to use your AVDI interface with the Volkswagen AG Off-board Diagnostic Information System you need to make sure that the Abrites passthru driver is installed in the same computer or virtual machine as the ODIS.

When you are using your AVDI with the engineering information ODIS software the J2534 connection will automatically be connected.

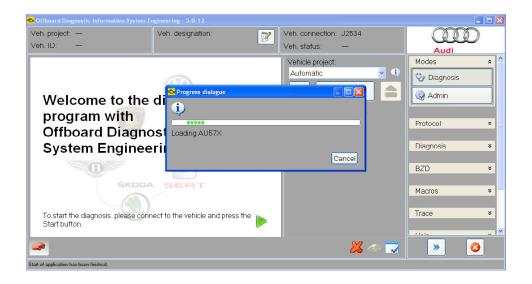

IMPORTANT: It is mandatory to run the third party applications as Administrator using the right click button on the .exe file and selecting "Run as administrator".

In the cases when you use the diagnostic ODIS software the procedure requires the following steps. You have to make sure that the Abrites passthru software and the ODIS software are installed in the same computer. Then start the ODIS software and:

Go to the "EXTRAS" menu and select "Diagnostic interface":

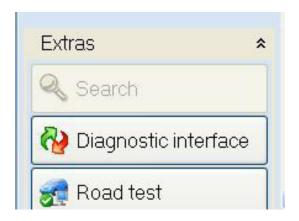

#### SELECT "CHANGE VCI"

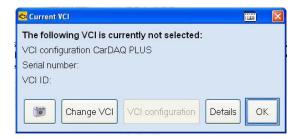

SELECT "CONFIRM THE ACTION" AND PRESS "NEXT"

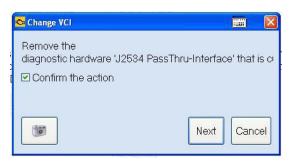

Choose the J2534 Passthru and click select.

| Diagnostics hardware type                                     | 9 | Serial number | ID |
|---------------------------------------------------------------|---|---------------|----|
| Notebook/PC mit Funkkopf VAS 5054<br>Notebook/PC mit VAS 5055 |   |               |    |
| J2534 PassThru-Interface                                      |   |               |    |
| Notebook/PC mit VAS 6154                                      |   |               |    |
|                                                               |   |               |    |

Click next and return to the ODIS main screen to perform diagnostics.

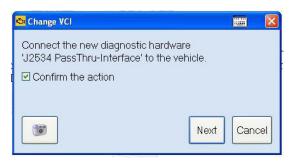

The ODIS is ready to work:

| Veh. connection: J2534<br>Veh. status: Term.30               | Audi                                                                                                    |
|--------------------------------------------------------------|----------------------------------------------------------------------------------------------------|
| Venicle project:                                             | Modes *                                                                                                    |
|                                                              | 😵 Diagnosis                                                                                                    |
|                                                              |                                                                                                    |
| Diagnostic function                                          | Protocol ¥                                                                                                    |
| Fault memory                                                 | Diagnosis ×                                                                                                    |
| - Measured values<br>- Adaption                              |                                                                                                    |
| Default setting<br>Write data record                         | 3ZD ¥                                                                                                    |
| - Actuator diagnosis                                         | Macros ×                                                                                                    |
| -Access authorisation                                        | Trace ¥                                                                                                    |
| <ul> <li>Diagnostic session</li> <li>Memory cells</li> </ul> | l de la                                                                                                    |
|                                                              | Venicle project:<br>Automatic<br>DolP<br>DolP<br>Dagnostic function<br>Fault memory<br>Measured vaues<br>- Adaption<br>Default setting<br>- Write data rescrc<br>- Actuator diagnosis<br>Code<br>- Access authorisation<br>- Diagnostic session |

## 3.7. Using AVDI interface with Subaru Select Monitor III

In order to use the Subaru SSMIII software together with your AVDI you need to have the SSM software on the same computer as the passthru. Both need to be installed. You need to go to the passthru folder and select the "SetpassthruSUBARU", start it and let it install:

#### SctPassThruSUBARU

The software will let you select the AVDI to install the passthru for. Select the one for your AVDI:

| Select interface | Your AVDI ID | - |
|------------------|--------------|---|
| Install          | Ċ.           |   |

Once you do that your AVDI and the SSMIII are ready to use. Please note that there will be an error message in regards to the CF card. This will not interfere with the work of the system.

| 🐼 SUBARU           | SUBARU Select Monitor III SDI - 3.0 DOHC 📃 🖻 🔀 |            |             |             |             |                     |         |        |             |            |        |  |  |
|--------------------|------------------------------------------------|------------|-------------|-------------|-------------|---------------------|---------|--------|-------------|------------|--------|--|--|
| Ele View Iool Help |                                                |            |             |             |             |                     |         |        |             |            |        |  |  |
| FI                 | FPClear                                        | EB         | F4          | <u>F5</u>   | [FE]        | <u>F7</u>           | E8Print | F9Save | <u>[1][</u> | FII]Manual | FI7Ext |  |  |
| Code               | Des                                            | cription 8 | trouble po  | sition      |             |                     |         |        |             |            |        |  |  |
| Memoriz            | red Diagno                                     | stic Cod   | e(s) Numb   | er of Diagr | nostic Code | e(s) <sup>.</sup> I |         |        |             |            |        |  |  |
| ☑ P042             | 0 Cata                                         | alyst Syst | em Efficier | cy Below    | Threshold   |                     |         |        |             |            |        |  |  |

# 3.8 Using AVDI interface with Hyundai/ KIA GDS

In order to use your AVDI and the Abrites passthru you need to go to the start menu "START -> Programs -> Abrites Software for IDxxxxx -> PassThru" run SetupPassThruHyundai.exe (xxxxx is your interface number).

# <sup>SAE</sup> SetPassThruHyundai

And then the following screen opens:

|    | /our AVDI ID | <b>•</b> |
|----|--------------|----------|
| ·- |              |          |

You can start the Hyundai/ KIA GDS application. Please note that a MANUAL VIN number input is needed, read it from the car's ID plate and input it, otherwise you will face issues while using the software. After that the GDS software is ready to use:

| GDS VIN Search       | C vci off         | 🔍 VMI Off 🦳 Interne | at : On                   |
|----------------------|-------------------|---------------------|---------------------------|
| To search vehicle, F | Please insert VIN | ch                  | Clear Previous Vehicle    |
| GENESI               | S COUPE(BK)       | 2013                | G 3.8 DOHC                |
| System               |                   |                     |                           |
|                      | Select System     | Select All          | Selected System Clear All |
| <b>x</b>             |                   |                     | Automatic Transaxle       |
|                      | ESP AIRBAG AIR/CC | N BCM               | Air Conditioner           |
|                      | AHLS CODE         | ~                   | Transmitter Code Saving   |
|                      |                   |                     | CODE                      |
|                      |                   |                     |                           |
| G                    | Froup             |                     | Symptom                   |
| Fault C              | ode Searching     | ок                  | Cancel                    |

# 3.9 Using AVDI interface with Honda Diagnostic System

In order to use the Abrites Vehicle Diagnostic Interface together with the Honda HDS software you need to:

- Start Honda Diagnostic System.
- Press F12.
- From the field "Comms Interface" select SPX-MVCI.
- Your application is ready for work.

IMPORTANT: It is mandatory to run the third party applications as Administrator using the right click button on the .exe file and selecting "Run as administrator".

# 3.10 Using AVDI interface with Volvo VIDA

Be sure that your system is fully working. On the right corner of your taskbar you have two icons (one for SQL server and one for VIDA which should be in status Running).

| <b>REPORT ERRORS VEHICLE DETAILS HELP</b> | START                                                            | VEHICLE PROFILE |
|-------------------------------------------|------------------------------------------------------------------|-----------------|
| VEHICLE PROFILE                           | CSC                                                              |                 |
| Communication tool                        | From the dropdown list select<br>AVDI-PT Your AVDI Interface ID. |                 |

Make sure to select the ID of your AVDI from the drop down menu. You need to use AVDI – PTXXXXXX where XXXXXX is your AVDI ID.

The VIDA is ready to work:

| C V40 Cross Country, 2014, 002047                 | 6, YV1NZ5150E2046950, 046950, VIDA20                                                                             | 114A, en-US - Windows Internet Ex | pbrer                          |    |           |                       |                                |
|---------------------------------------------------|----------------------------------------------------------------------------------------------------|-----------------------------------|--------------------------------|----|-----------|-----------------------|--------------------------------|
| 😋 💽 🔹 👔 http://kcahost/iidu/Login                 | dogerssionidsPSPC/siRAP-gb/kmsREI485. undefined                                                                  |                                   |                                |    |           |                       | 💌 🖻 😽 🗶 Die Sauch              |
| File Edit Wev Pavantes Tools Help                 | ,                                                                                                    |                                   |                                |    |           |                       |                                |
| 🚖 Poverkes 🛛 🏤 🙋 Suggested Stes 🔹                 | 2 Web Sice Galery .                                                                                              |                                   |                                |    |           |                       |                                |
| 6 V40 Cross Country, 2004, D520416, W1ND          | 251506204                                                                                                    |                                   |                                |    |           |                       | 💁 • 🖸 · 🖬 🖶                    |
| REPORT ERRORS<br>VEHICLE DETAILS                  |                                                                                                    |                                   |                                | -  | 1, INT    | 1, INT                | 1, 197 1 106 007               |
| HELP                                              | START VEHICLE                                                                                                    | PROFILE                           | INFORMATION                    |    | WORK LIST | WORK LIST DIAGNOSTICS | WORK LIST DIAGNOSTICS SOFTWARE |
| VEHICLE PROFILE      CSC                          | and the second second second second second second second second second second second second second second second |                                   |                                |    |           |                       |                                |
|                                                   |                                                                                                    |                                   |                                |    |           |                       |                                |
| Communication tool                                | SURATION                                                                                                    |                                   |                                |    |           |                       |                                |
| AVDI-PT XXXXXX · > CONFIG                         | SURATION                                                                                                    |                                   |                                |    |           |                       |                                |
|                                                   |                                                                                                    | -                                 |                                | -  |           |                       |                                |
| VIN Chassis                                       |                                                                                                    |                                   |                                | () |           |                       |                                |
| VV1M2515 X000000                                  |                                                                                                    |                                   | 0                              |    |           |                       |                                |
|                                                   |                                                                                                    |                                   | -                              |    |           |                       |                                |
| *Hodel                                            | "Model year ("manda                                                                                              | tory) Partner group               |                                |    |           |                       |                                |
| V40 Cross Country                                 | 2014                                                                                                    | INT, Arabia and China             | ~                              |    |           |                       |                                |
| Engine T<br>D5204T6                               | Transmission Steering                                                                                            | Body style                        | Special vehicles               |    |           |                       |                                |
|                                                   |                                                                                                    | CLEAR VEHICLE PROFILE             | > DK                           |    |           |                       |                                |
|                                                   |                                                                                                    | > CLEAR VEHICLE PROPILE           | > DK                           |    |           |                       |                                |
| Latest identified vehicles                        |                                                                                                    |                                   |                                |    |           |                       |                                |
| Model Model year                                  | VIN Lice                                                                                                    |                                   | munication tool<br>-PT 1000000 |    |           |                       |                                |
| V40 Cross Country 2014     V40 Cross Country 2014 | YV1M2515 X0000X                                                                                                  | AVDI                              |                                |    |           |                       |                                |
| 0                                                 |                                                                                                    |                                   |                                |    |           |                       |                                |
|                                                   |                                                                                                    |                                   |                                |    |           |                       |                                |

# 3.11 Using AVDI with Yamaha Outboards Motors Diagnostic System

To use Yamaha Outboards Motors Diagnostic System you should start VCI emulator software and select K-line emulation mode of the First type.

| A ABRITES VCI Emulator 1.1             | www.abritus72.com |      |
|----------------------------------------|-------------------|------|
| Please, select interface for emulation |                   |      |
| K-Line 1 (COM1-COM2)                   |                   | ▼    |
|                                        |                   |      |
|                                        |                   |      |
|                                        |                   |      |
|                                        |                   |      |
|                                        |                   |      |
| Start                                  |                   | Exit |

You can then start the Yamaha Outboards Motors Diagnostic and it will be ready to work:

| YAMAHA DIA     | Command Confirmation                   |
|----------------|----------------------------------------|
| Main Menu      | Diagnosis record available.            |
| Diagnosis      |                                        |
| Diagnosis Rec  |                                        |
| Engine Monito  |                                        |
| Stationary Tes | Press Enter to go to Main Menu.        |
| Active Test    | ок                                     |
| Data Logger    |                                        |
| Some Files     | 7                                      |
| Exit           | 8                                      |
| Click or       | press the 1 - 8 keys to select a menu. |

# 3.12 Using AVDI interface with GM Tech2Win Diagnostic System

In order to use your AVDI with the GM Tech2Win diagnostic system you need to have an account with the global TIS. This can be done by performing a security access via the GlobalTIS website.

The Tech2Win applies to "Opel" vehicles. First you must ensure that the COM port in Tech2Win configuration is set properly. In the Tech2Win configuration menu select Modify/View and the click on the button "Opel".

| Start                        | Modify / View | Create new |
|------------------------------|---------------|------------|
| ase choose a configuration ( | now           |            |
| default                      | opel          |            |
|                              |               |            |
|                              |               |            |
|                              |               |            |
|                              |               |            |
|                              |               |            |
|                              |               |            |
|                              |               |            |
|                              |               |            |
|                              |               |            |

Then click on the Vehicle Communication Interface and select COM port for Tech2-RS323 Emulation. You must select a COM port which is not in use.

This means the selected COM port must not be in the list **"The following serial ports are Detected:"** (made in red on the screenshot). After COM port selection save the configuration.

| Tech2Win-Configurator> modify con                                                                                                    | figuration for opel |             |      |
|----------------------------------------------------------------------------------------------------|---------------------|-------------|------|
| Path Vehicle Communication Interface Lar                                                                                                    | nguage Display      |             |      |
| COM-port for Tech2-RS232-Emu<br>The following serial ports are detected<br>COM1_COM2_COM6<br>Normally, a nonexistent COM Port must<br>Serial Number of Vehicle Comm | t be selected.      |             |      |
| AVDI                                                                                                    |                     | 6<br>7      |      |
| Protocol         © ISO22900 2 / PDU API         © J2534-2                                                                                                    |                     | mpty 8<br>9 |      |
|                                                                                                    |                     |             | Next |
| Save opel                                                                                                    | PC-Keyboard         | Cancel      |      |

Run Tech2Win and wait until the main screen is displayed:

| TECH2 SCREEN                                                                         | Æ                    | ŕ                 |               |
|--------------------------------------------------------------------------------------|----------------------|-------------------|---------------|
|                                                                                      | K                    |                   | YES           |
|                                                                                      | +                    | ENTER             | $\rightarrow$ |
|                                                                                      | EXIT                 | ₩                 | NO            |
|                                                                                      | ۶O                   | F <b>1</b>        | ⊧2            |
| 32 Megabyte                                                                          | F <b>3</b>           | F <b>4</b>        | F <b>5</b>    |
|                                                                                      | ⊦ <b>6</b>           | +7                | +8            |
| Press [FNTFR] to continue.<br>Software Version: 126.000<br>Upel/Vauxhall 1997 - 2011 | F Q<br>ur license ha | EXIT<br>s expired | ENTER         |
| ▐▓▋▓▋▓▋之 ▓▋                                                                          | ?                    | SHIFT             | PWR           |

Run GlobalTIS.

In GlobalTIS click on Security Access (Security).

In GlobalTIS, Security click on the button **Start Download**.

This will run Security Access wizard.

When its main window is displayed click on the button Next.

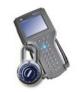

Security Access (Security)

| Security Access |                                            | _O×            |
|-----------------|--------------------------------------------|----------------|
|                 | Please select the device<br>Device: Tech 2 | •              |
| Settings        |                                            | Next >> Cancel |

When the activation finishes you will see the following window:

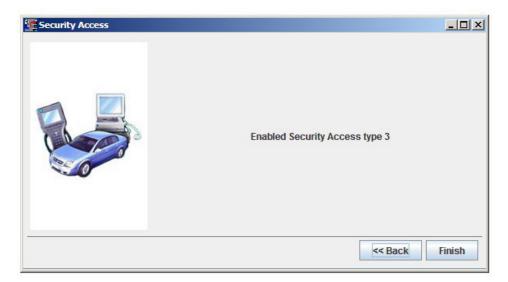

After a successful security access inTech2Win you can see an open lock on the right side of the status bar. Inside the bracket you see the number of days the license is valid. When you start Tech2Win again the security indicator is not displayed as long as no vehicle communication is being performed. During the first communication with a vehicle the license will be checked and the indicator displays either an open or closed lock.

# 3.13 Using AVDI interface with BMW – EDIABAS INPA WINKFP NFS NCS EXPERT

#### **Diagnostic System**

We assume that you have a working system with installed EDIABAS.

Download and install latest passthru drivers for BMW-EDIABAS (for example pttbmw\_2.1.0.0.exe).

From start menu run the program "START -> All programs -> BMW PassthruD x.x.x.x -> PassthruD Configuration".

Select your AVDI interface and set the checkbox about baud 115200.

Copy all files from the folder "\Program Files\BMW AG\PassThruD" to the folder "\EDIABAS\BIN" except the file "EDIABAS.INI"

Open your "\EDIABAS\BIN\EDIABAS.INI" in "NOTEPAD" and replace the string "Interface = STD:...." with the string "Interface = STD:passthrud".

## 3.14 Using AVDI interface with Fiat Examiner

Examiner Smart HD Emulator is a tool which makes the connection between EXAMINER SMART HD diagnostic software running in a virtual machine and the vehicle. Supported communication protocols are CAN (BCAN and CCAN on OBD2 pins 6, 14 and 1, 9) and Kline (on ODB2 pin 7 using Keyword 2000). When you run the Emulator application, it will try to make a connection with the virtual machine showing the status "Waiting for connection...". When the connection with the virtual machine is successfully established the status will change to "Connected". When the status of the Emulator tool becomes "Connected", the EXAMINER SMART HD running in the virtual machine is ready for use.

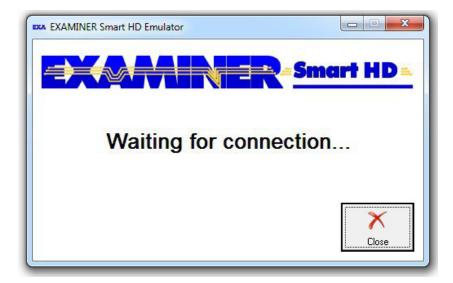

| Examiner Smart HD - VMware Workstation             |                 |                                                   |                                                                                                    |
|----------------------------------------------------|-----------------|---------------------------------------------------|----------------------------------------------------------------------------------------------------|
| File Edit View VM Team Windo Help                  | 1               |                                                   |                                                                                                    |
|                                                    |                 |                                                   |                                                                                                    |
|                                                    |                 |                                                   |                                                                                                    |
| Home 🗙 🛅 Examiner Smart HD 🗙                       |                 |                                                   |                                                                                                    |
| Examiner Smart HD                                  |                 |                                                   | Antonio Ala China Vicia<br>Actività en Indiana                                                                                                    |
| State: Suspended                                   |                 |                                                   | EXAMINER Annu HD.                                                                                                    |
| Guest OS: Other                                    |                 |                                                   | Language Coloris to many in Coloris/An ungage                                                                                                    |
| Location: C:\VMWARE\Examiner Smart H               |                 |                                                   | Continue - Cont to part of the spectrum to be particular of the spectrum of the spectrum of th |
| Version: Workstation 6.5-7.x virtual man           | thine           |                                                   | LANKE LANKS LANK                                                                                                    |
| Commands                                           | Devices         | Options                                           |                                                                                                    |
| Resume this virtual machine                        | Memory          | 512 MB                                            |                                                                                                    |
| Edit virtual machine settings                      | Processors      | 1                                                 |                                                                                                    |
| D a li sert i                                      | Hard Disk (IDE) | 8 GB                                              |                                                                                                    |
| Enable ACE features                                | CD/DVD (IDE)    | Auto detect                                       |                                                                                                    |
|                                                    | Network Adapter |                                                   |                                                                                                    |
|                                                    | USB Controller  | Present<br>Auto detect                            |                                                                                                    |
|                                                    | Serial Port     | Auto detect<br>Using named pipe \ \pipe\examiner  |                                                                                                    |
|                                                    | Display         | Using named pipe \ \pipe \examiner<br>Auto detect |                                                                                                    |
|                                                    | Dispidy         | Auto detect                                       |                                                                                                    |
|                                                    |                 |                                                   |                                                                                                    |
|                                                    |                 |                                                   |                                                                                                    |
|                                                    |                 |                                                   |                                                                                                    |
| Notes                                              |                 |                                                   |                                                                                                    |
|                                                    |                 |                                                   |                                                                                                    |
| Type here to enter notes for this virtual machine. |                 |                                                   |                                                                                                    |
|                                                    |                 |                                                   |                                                                                                    |
|                                                    |                 |                                                   |                                                                                                    |
|                                                    |                 |                                                   |                                                                                                    |
|                                                    |                 |                                                   |                                                                                                    |
|                                                    |                 |                                                   |                                                                                                    |
|                                                    |                 |                                                   |                                                                                                    |
|                                                    |                 |                                                   |                                                                                                    |
|                                                    |                 |                                                   |                                                                                                    |
|                                                    |                 |                                                   |                                                                                                    |
|                                                    |                 |                                                   |                                                                                                    |
|                                                    |                 |                                                   |                                                                                                    |
|                                                    | -               |                                                   |                                                                                                    |
|                                                    |                 |                                                   |                                                                                                    |

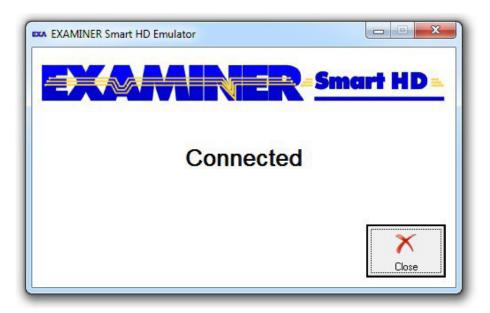

| Examiner Smart HD - VMware Workstation | •               |                        |                |
|----------------------------------------|-----------------|------------------------|----------------|
| File Edit View VM Team Windo           |                 | 1 (m) (m)              |                |
|                                        |                 |                        |                |
| 🔒 Home 🗙 📑 Examiner Smart HD 🗙         |                 |                        |                |
|                                        | Control         | unit tests             |                |
| Diesel Bosch Inj                       | ection EDC16C39 | 9 CF5/EOBD CAN (EP 1.6 | /2.0 eng.)     |
| HW number                              | 0281015572      | ISO code               | FD 86 67 07 46 |
| SW number                              | 1037500041      | FIAT drawing           | 51853792       |
| Programming date                       | 21/10/08        | Homologation number    | 1994A          |
|                                        |                 |                        |                |
| Engine speed                           |                 | Accelerator position   |                |
|                                        | 0 Rpm           |                        | 0 %            |
| Air mass measured                      |                 | Total Quantity Diesel  |                |
|                                        | 0 mg/injec.     |                        | 0 mm3/injec    |
| Diesel press. measured                 |                 | Vehicle version        | WEE            |
| Diobor probb. modelarou                | 270 bar         | with DPF and Lambda s  | ensor          |
| Town & diversity of the                |                 | Easter status          | Exi            |
| Target diesel pressure                 | 270 bar         | Engine startup         | lowed          |
|                                        | 270 bai         |                        | lowed N        |
|                                        | 12000           |                        |                |
|                                        | Errors          | present                | 2              |
| 1911 C 2011 St 1                       |                 |                        | Ĵ              |
| Help                                   | Errors          | Act. Diag. Select      |                |
| пер                                    | LITUIS          | Aut Diag.              | End Smart HD   |
| Mechanical                             |                 | FIAT GRANDE            | PUNTO 1.6 MJE  |

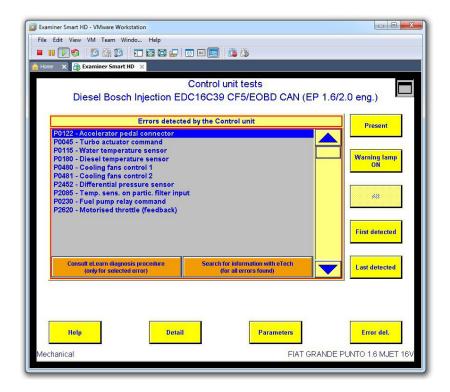

## 3.15. Using AVDI interface with BMW DIS

The BMW DIS system can be used on both a virtual machine and a regular computer.

To use DIS with AVDI interface you should perform the following steps:

1. Change the IP address of the first VMWare adapter to 192.168.68.1:

Open windows explorer.

Type in the address bar the following "C:\Windows\System32\ncpa.cpl" and press Enter.

| 📮 Computer                                                                                      |                     |          |
|-------------------------------------------------------------------------------------------------|---------------------|----------|
| C:\Windows\\$ystem32\ncpa.cp                                                                    | 💌 🔁 Search Computer | <u>.</u> |
| Organize   System properties Uninstall or change a program Map network drive Open Control Panel | L P<br>L P          | • 🔟 🔞    |

In the opened window right click with the mouse over "VMware Network Adapter VMnet1" and choose properties.

| rganize   Disable this network device Diagno                  | Status                                                                                                    | n View status of this connection Change                                | Connectivity       | Network Category |
|---------------------------------------------------------------|----------------------------------------------------------------------------------------------------|------------------------------------------------------------------------|--------------------|------------------|
| Local Area Connection                                         | Unidentified network                                                                                               | Intel(R) 82577LM Gigabit Network                                       | No Internet access | Public network   |
| VMware Network Adapter VMnet1                                 | Unidentified retwork                                                                                               | VMware Virtual Ethernet Adapter f                                      | No network access  | Public network   |
| Wiware Network Adapter VMnet8     Wireless Network Connection | Uniden<br>Diaable<br>Status<br>Diagnose<br>Bridge Connections<br>Create Shortcut<br>Didetre<br>Rename<br>Poperties | VMware Virtual Ethernet Adapter f<br>Intel(R) Centrino(R) Advanced-N 6 |                    | Public network   |

Select "Internet Protocol (TCP/IP)" (or it might be "Internet Protocol Version 4 (TCP/IPv4)" depending from windows version) and click Properties.

| ☑                          |  |  |  |  |  |  |
|----------------------------|--|--|--|--|--|--|
| 🗹 📮 Qp S Packet Scheduler  |  |  |  |  |  |  |
| Internet Protocol (TCP/IP) |  |  |  |  |  |  |

| Internet Protocol Version 4 (TCP/IPv4)     Link-Layer Topology Discovery Mapper I/O Driver | 🖞 🖳 Client for Microsoft Net | works                                            |
|--------------------------------------------------------------------------------------------|------------------------------|--------------------------------------------------|
|                                                                                            | 🖳 🖳 VMware Bridge Protoco    | ol                                               |
|                                                                                            | Ele and Printer Sharing      | for Microsoft Networks                           |
| - Link-Layer Topology Discovery Mapper I/O Driver                                          |                              |                                                  |
|                                                                                            | Internet Protocol Versio     | A (TCP /IP., 4)                                  |
|                                                                                            |                              | 114 (101711 V4)                                  |
| 🗠 🛶 Link-Layer Topology Discovery Responder                                                |                              |                                                  |
|                                                                                            | 🛾 🛶 Link-Layer Topology Di   | iscovery Mapper I/O Driver                       |
| Install Uninstall Properties                                                               |                              | iscovery Mapper I/O Driver<br>iscovery Responder |

Select "Use the following IP address". Enter IP address 192.168.68.1, Subnet mask 255.255.255.0

| Internet Protocol Version 4 (TCP/IPv                                                                                  | r4) Properties      | ? X |
|----------------------------------------------------------------------------------------------------|---------------------|-----|
| General                                                                                                    |                     |     |
| You can get IP settings assigned autor<br>this capability. Otherwise, you need to<br>for the appropriate IP settings. |                     |     |
| O Obtain an IP address automatical                                                                                    | ly                  |     |
| - • Use the following IP address:                                                                                     |                     |     |
| IP address:                                                                                                    | 192.168.68.1        |     |
| Subnet mask:                                                                                                    | 255 . 255 . 255 . 0 |     |
| Default gateway:                                                                                                    | • • •               |     |
| O Obtain DN5 server address autor                                                                                     | natically           |     |
| ─● Use the following DNS server add                                                                                   | resses:             |     |
| Preferred DNS server:                                                                                                 |                     |     |
| Alternate DNS server:                                                                                                 |                     |     |
| Validate settings upon exit                                                                                           | Advanced            |     |

From start menu "Start -> All Programs -> ABRITES Software for ID XXXXXX" select "ebridge" (XXXXXX is the number of your AVDI interface).

Make sure the interface is recognized. If it is not recognized you will be informed with the following message:

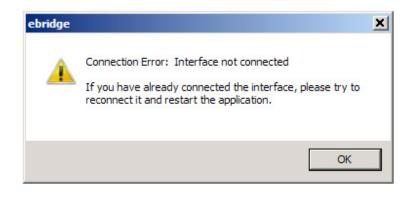

If the interface is recognized the following window will appear:

| Connected PIPE <> 1700E5 | _ 🗆 🗙        |
|--------------------------|--------------|
| CAN 500 Kb/s ▼ C KLine   | DIS DiaqHead |

Choose CAN or Kline. Click on "DIS DiagHead". Choose "Run" in the menu of the newly opened dialog.

| 🆀 BMV   | V Diayno | ostic Head | V1.2                  |         |      | _ |  |
|---------|----------|------------|-----------------------|---------|------|---|--|
| E Run   | Stop     | Options    | Copy Log to Clipboard | About   | Exit |   |  |
|         |          | Р          | ROCESSING COMMAI      | NDS FLO | w    |   |  |
|         |          |            |                       |         |      |   |  |
|         |          |            |                       |         |      |   |  |
|         |          |            |                       |         |      |   |  |
|         |          |            |                       |         |      |   |  |
|         |          |            |                       |         |      |   |  |
|         |          |            |                       |         |      |   |  |
|         |          |            |                       |         |      |   |  |
| Test LE | D-       | Discon     | nected                |         |      |   |  |
| Test LE | D: 0     | Discon     | necteo                |         |      |   |  |

Start VMWare and play VM with DIS.

From the VMWare menu select "Virtual Machine" -> "Removable devices" -> Network adapter -> Connect. Do this for all Network adapters (1,2,3, etc.).

| 🤏 DIS v55.0 - VMware Player 🕫 🔹 | Virtual Machine 👻 Help 👻                             |                                        |         |  | _ 🗆 × |
|---------------------------------|------------------------------------------------------|----------------------------------------|---------|--|-------|
| Print Change                    | Virtual Machine Settings Ctrl+D<br>Removable Devices | CD/DVD (IDE)                           | •       |  | Help  |
| Diagnosis and Inform            | Enter Unity                                          | Floppy<br>Network Adapter              | Connect |  |       |
| Diagnosis and inform            | Power  Send Ctrl+Alt+Del                             | Network Adapter 2<br>Network Adapter 3 |         |  |       |
|                                 | VMware Tools Unavailable                             |                                        |         |  | TIS   |
|                                 |                                                      |                                        |         |  |       |

Go to VM with DIS and press button "Administration" at the bottom right corner.

In the new window press "Connection setup" button.

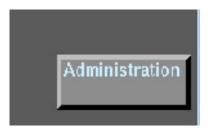

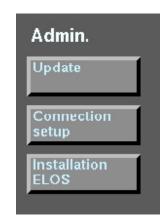

In the new window below "Free diagnostic heads" you should see the name of your host PC followed by the IP address 192.168.68.1.

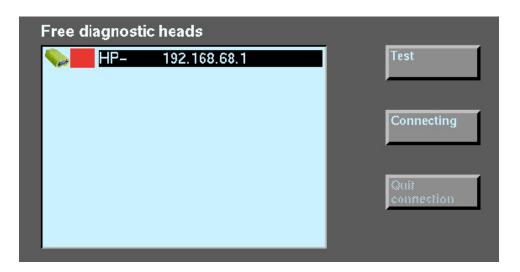

Click over it and press "Test". Press "Connecting". After a connection is established press the arrow button in the bottom left corner.

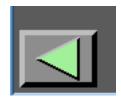

You should see that on the bottom of the "BMW Diagnostic Hed V1.2" the status is "Connected":

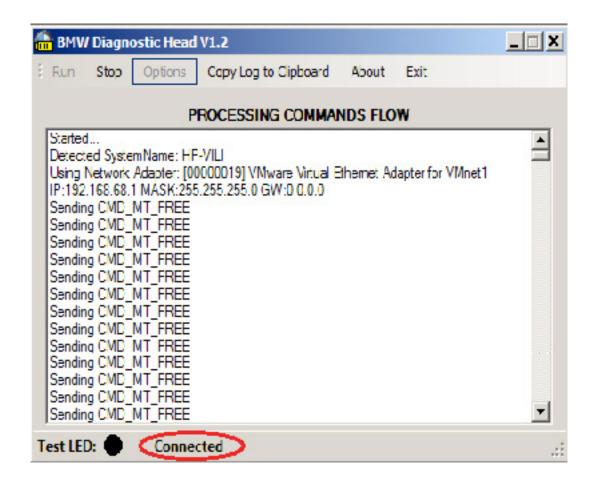

You can start your work with DIS diagnostic system through your AVDI interface.

In the cases where you would like to use the DIS via passthru you need to do the following:

#### The initial configuration is done only once.

After it is performed only steps from "5.3.2. Usage" should be performed.

Download and install latest passthru drivers for BMW-EDIABAS (for example pttbmw\_2.1.0.0.exe – drivers are also available for download from Open with "NOTEPAD" your "\Program Files\BMW AG\PassThruD\ EDIABAS.INI" and replace the string "Port= " with the string "Port=6801".

From start menu run the program "START -> All programs -> BMW PassthruD x.x.x.x -> PassthruD Configuration".

Select your AVDI interface and set the checkbox about baud 115200.

1. Open windows explorer.

Type in the address bar the following "C:\Windows\System32\ncpa.cpl" and press Enter.

| 🖓 Computer                                                                                      |                 |
|-------------------------------------------------------------------------------------------------|-----------------|
| C Windows (System 32 /ncpa.cp)                                                                  | Search Computer |
| Organize 👻 System properties Uninstall or change a program Map network drive Open Control Panel | ut - 🚺 🔞        |

In the opened window right click with the mouse over "VMware Network Adapter VMnet1" and choose properties.

| Retwork Connections                                                        |                                                                                                    |                                                                                                    |                                      | _ 🗆 🗙                            |
|----------------------------------------------------------------------------|----------------------------------------------------------------------------------------------------|----------------------------------------------------------------------------------------------------|--------------------------------------|----------------------------------|
| Control Panel + Network and Internet + N                                   | Network Connections 👻                                                                                                    |                                                                                                    | <ul> <li>Search Network C</li> </ul> | onnections 😥                     |
| Organize   Disable this network device Diagnose this co                    | nnection Rename this connection                                                                                                    | View status of this connection Change                                                                       | e settings of this connection        | )= <b>-</b> 🔟 🔞                  |
| Name ^                                                                     | Status                                                                                                    | Device Name                                                                                                 | Connectivity                         | Network Category                 |
| Local Area Connection                                                      | Unidentified network                                                                                                    | Intel(R) 82577LM Gigabit Network                                                                            | No Internet access                   | Public network                   |
| Williams Network Adapter Winet1     Winet8     Wineless Network Connection | Unidentified network<br>Uniden<br>Disable<br>Disable<br>Status<br>Diagnose<br>Bridge Connections<br>Create Shortcut<br>Delete<br>Rename<br>Properties | Wiware Virtual Ethernet Adapter f<br>Wiware Virtual Ethernet Adapter f<br>Intel(R) Centrino(R) Advanced N 6 |                                      | Public network<br>Public network |

Select "Internet Protocol (TCP/IP)" (or it might be "Internet Protocol Version 4 (TCP/IPv4)" depending from windows version) and click Properties.

| 🛽 🖳 Client for I | /licrosoft Networks         |          |
|------------------|-----------------------------|----------|
| 🛛 🚚 File and Pi  | inter Sharing for Microsoft | Networks |
| 🛛 📮 🗛 🖓 🖓 🖓      |                             |          |
| Internet P       | otocol (TCP/IP)             |          |

| VMware Uridge I'rotocol II thic and Printer Sharing for Microsoft Networks Internet Protocol Version 6 (TCP/IPv6) Internet Protocol Version 4 (TCP/IPv4) Link Layer Topology Discovery Mapper I/O Driver Link-Layer Topology Discovery Responder | Olient for Mic. | rosoft Networks          |
|----------------------------------------------------------------------------------------------------|-----------------|--------------------------|
| Hic and Printer Sharing for Microsoft Networks     Internet Protocol Version 6 (TCP/IPv6)     Internet Protocol Version 4 (TCP/IPv4)     Link Layer Topology Discovery Mapper I/O Driver                                                         | SVMware Urid    | ge l'rotocol             |
| Internet Protocol Version 6 (TCP/IPv6)     Internet Protocol Version 4 (TCP/IPv4)     Link Layer Topology Discovery Mapper I/O Driver                                                                                                    |                 |                          |
| - Link Layer Topology Discovery Mapper I/O Driver                                                                                                    |                 |                          |
| - Link Layer Topology Discovery Mapper I/O Driver                                                                                                    | -Internet Prote | col Version 4 (TCP/IPv4) |
|                                                                                                    |                 |                          |

Select "Use the following IP address". Enter IP address 192.168.68.1, Subnet mask 255.255.255.0.

| Internet Protocol Version 4 (TCP/IPv                                                                                  | 4) Properties      | ? X |
|----------------------------------------------------------------------------------------------------|--------------------|-----|
| General                                                                                                    |                    |     |
| You can get IP settings assigned autom<br>this capability. Otherwise, you need to<br>for the appropriate IP settings. |                    |     |
| C Obtain an IP address automatical                                                                                    | ly                 |     |
| Use the following IP address:                                                                                         |                    |     |
| IP address:                                                                                                    | 192 . 168 . 68 . 1 |     |
| Subnet mask:                                                                                                    | 255.255.255.0      |     |
| Default gateway:                                                                                                    |                    |     |
| C Obtain DNS server address auton                                                                                     | natically          |     |
| Use the following DNS server add                                                                                      | resses:            |     |
| Preferred DNS server:                                                                                                 |                    |     |
| Alternate DNS server:                                                                                                 |                    |     |
| Validate settings upon exit                                                                                           | Advanced.          |     |

From start menu go to "Start -> All Programs -> ABRITES Software for ID XXXXXX" select "DiagHead" (XXXXXX is the number of your AVDI interface).

Press "Run". From start menu run the program "START -> All programs -> BMW PassthruD x.x.x.x -> IFH Server". Start VMWare and play VM with DIS. If you see in the following picture in upper right corner:

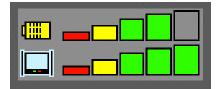

i.e. both rows lighted then DIS system is connected to the host machine. You can start your work with DIS diagnostic system.

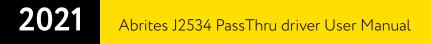

### 3.16. Using AVDI interface with DAS/ Xentry

In order to work with DAS/Xentry via AVDI you need to have your AVDI installed in the location of the DAS/ Xentry software (virtual machine or regular computer). When the Passthru software is installed go to the passthru folder and select the passthru for DAS:

#### 241 SetPass IbruDAS

After that select your AVDI ID (normally it is automatically selected):

| Select interface | Your AVDI ID | <b>.</b> |
|------------------|--------------|----------|
|                  |              |          |
| Install          |              |          |

Then select and run the passthru icon which would appear on the desktop. You can then start the DAS/ Xentry application. When you start the application please go to the passthru folder and double – click on the "DASignition" icon:

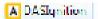

Then set the ignition status on the window to "ON". This will allow the software to communicate with the vehicle:

| Once this step is complete you can use |                      |           |
|----------------------------------------|----------------------|-----------|
| the DAS/ Xentry system.                | Vehicle Ignition Sta | ite _ 🗆 🗙 |
|                                        | • ON                 | ○ OFF     |
|                                        |                      |           |

### 3.17 Using AVDI interface with the Rheingold ISTA-D

Using the Abrites passthru driver you can use the Rheingold ISTA- D using a virtual machine. When starting work with the Virtual machine please install the Abrites passthru driver in the virtual machine and make sure the AVDI is connected to the VM via the shareable USB.

1. Make sure to start the Passthru config icon:

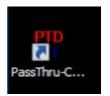

2. Select the number of your AVDI and use the "PT" option where "XXXXXX" is your AVDI ID

| BMW PassThru Driver Configuration Tool | ×                   |
|----------------------------------------|---------------------|
| J2534-1 PassThru Device Se             | lection:            |
| Abritus72 AVDI PT XXXXXX               | •                   |
| Abritus72 AVDT ODIS XXXXXX             |                     |
| Abritus72 AVDI PT XXXXXX               |                     |
| ETAS - ETAS VCI<br>SPX-Device1         | Select this option  |
| Configuration                          | Launch Config. Tool |
|                                        | OK Cancel           |

3. Start ISTA-D and you are ready to use the software:

| RHEINGOL               | D                   |                       | > / E               | ø 🖂               |                               | ? 👤                               |
|------------------------|---------------------|-----------------------|---------------------|-------------------|-------------------------------|-----------------------------------|
| IN: VAXXXXXX           | Vehicle: 3'/E90/SI  | EDAN/320d/M47/AUTO    | /EUR/LL/2005/09     |                   | KL 15: -                      |                                   |
| Operations             | Vehicle information | Vehicle<br>management | Service plan        | Favourites        | Workshop/<br>Operating fluids | Measuring<br>devices              |
| Vehicle details        | Repair history      | Control unit tree     | Control unit list   | Operations report |                               |                                   |
| KOMBL                  |                     |                       | 206                 | - 00              |                               |                                   |
| CAS                    |                     | 09-333                |                     | DSC -             |                               |                                   |
|                        | - CON               |                       |                     | EG                | s                             |                                   |
| RLS <mark>—</mark> FZD | 340CA               | Ongoing background p  | VACASS              |                   | X                             |                                   |
| PDC                    |                     | FASTA data reading    |                     | Ŀ                 |                               |                                   |
|                        | - MRS               |                       |                     |                   |                               |                                   |
|                        | FRM                 |                       |                     |                   |                               |                                   |
|                        |                     |                       |                     |                   |                               |                                   |
|                        |                     |                       |                     |                   |                               |                                   |
|                        |                     |                       |                     |                   |                               |                                   |
|                        |                     |                       |                     |                   |                               |                                   |
|                        | AN INTERNAL         | -                     |                     |                   |                               |                                   |
| Fault memory 1         |                     | Ecu without fault m   | emory 🖲 Ecu with fa | ult memory        | Ecu not responding            | Ecu state unknow<br>Display fault |
|                        |                     |                       |                     |                   |                               |                                   |

NB! The same applies for INPA

# 4. Virtual Machine Setup

In case you decide to use the AVDI and any OEM software on a virtual machine you will need to take into consideration the following:

1. Always make sure that your AVDI is connected to the virtual machine and not the host computer. Many VM products will indicate that. In the example below you can see that the AVDI is shown as a USB device.

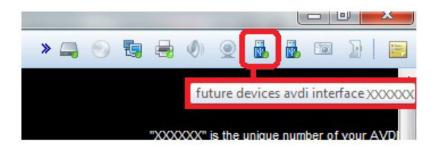

Once your AVDI is recognized by the virtual machine you can transfer your passthru drivers onto the VM. After that you need to follow the instructions for installation depending on which software you would like to use in the virtual machine.

From the main menu of the VMware player, select "Virtual Machine"  $\rightarrow$  "Removable devices"  $\rightarrow$  "future devices avdi interface Vvxxx"  $\rightarrow$  "Connect (Disconnect from host)".

| VMware Player File 🔻 | Virtual Machine 👻 Help 👻        | _ @ X                                                                       |                                                    |
|----------------------|---------------------------------|-----------------------------------------------------------------------------|----------------------------------------------------|
|                      | Virtual Machine Settings Ctrl+D |                                                                             |                                                    |
|                      | Removable Devices               | CD/DVD (IDE)                                                                | F                                                  |
|                      | Enter Unity                     | Floppy Vetwork Adapter                                                      | • • • • • • • • • • • • • • • • • • •              |
|                      | Power<br>Send Ctrl+Alt+Del      | ✓ Printer<br>Sound Card                                                     | :                                                  |
|                      | Reinstall VMware Tools          | validity sensor (vfs451)                                                    | •                                                  |
|                      |                                 | chicony hp webcam [2 mp macro]                                              | <b>b</b>                                           |
|                      |                                 | future devices usb <-> serial                                               | F                                                  |
|                      |                                 | future devices avdi interface 1700c5                                        | <ul> <li>Connect (Disconnect from host)</li> </ul> |
|                      |                                 | Samsung S2 Portable<br>Virtual RICOH Company, Ltd. RICOH SmartCard Reader 0 | Change Icon<br>Show Icon in Status Bar             |

In some cases you will be shown a message informing you that the USB device will be unplugged from the host machine and connected to the virtual machine.

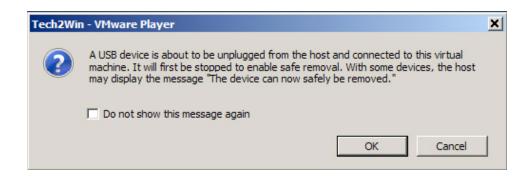

Press "OK".

Your AVDI interface is now connected to the virtual machine and can be used with software installed on this machine.

If you like to disconnect the AVDI interface from the VM (so you can use it on the host PC) you can either close the VM Player or do it through the VMWare menu "Virtual Machine"  $\rightarrow$  "Removable devices"  $\rightarrow$  "future devices avdi interface Vvxxx"  $\rightarrow$  "Disconnect (Connect to host)".

#### NOTE:

Make sure that the latency timer is set to "1 ms" according to the AVDI Common User Manual.